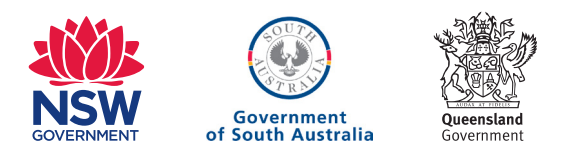

# Introduction to Email Quick Reference Guide

**Email is one of the fundamental internet technologies, a tool used by nearly every person with an internet connection. It allows you to, at no cost, send a letter of unlimited length to one person – or many people at once. It arrives almost instantly, and they can reply straight away.** 

## Five facts about emails

- 1. Email is the modern way to send letters you can send a message to the other side of the world and get a reply in minutes!
- 2. Sending and receiving email is generally free, and you can actually send an email to as many people as you like.
- 3. Each person on email has a unique email address, which is how you direct an email to a specific person.
- 4. You can even send emails to yourself as reminders.
- 5. All your emails come into your Inbox, which is like your virtual letterbox.

### A guide to email addresses

An email address always has an **@** symbol (pronounced **at**). Australian email addresses often finish with **.com.au** – although if you use a webmail service like the Microsoft® Outlook® service [\(outlook.com\)](https://outlook.com) or the Google™ Gmail™ service ([gmail.com\)](https://gmail.com), you can also end up with a .com address. An example of an email address is **[mary@ domain.com.au](mailto:mary@domain.com.au)** – It would be read aloud as **mary at domain dot com dot au.** 

If a person uses a free web mail service, their address will have that service's name after the @ symbol; For example, **[myname@hotmail.com](mailto:myname@hotmail.com)** 

### Setting up an email account with Gmail Webmail

Let's create a unique, private email address. It will look something like **[myname@gmail.](http://myname@gmail.com) [com](http://myname@gmail.com)** (where "**myname**" is your name).

- 1. Go to **[www.gmail.com](http://www.gmail.com)** in your web browser. This takes you to the **Gmail webmail login** page.
- 2. Left-click on the **Create Account** button. This takes you to the Google Account sign-up page.

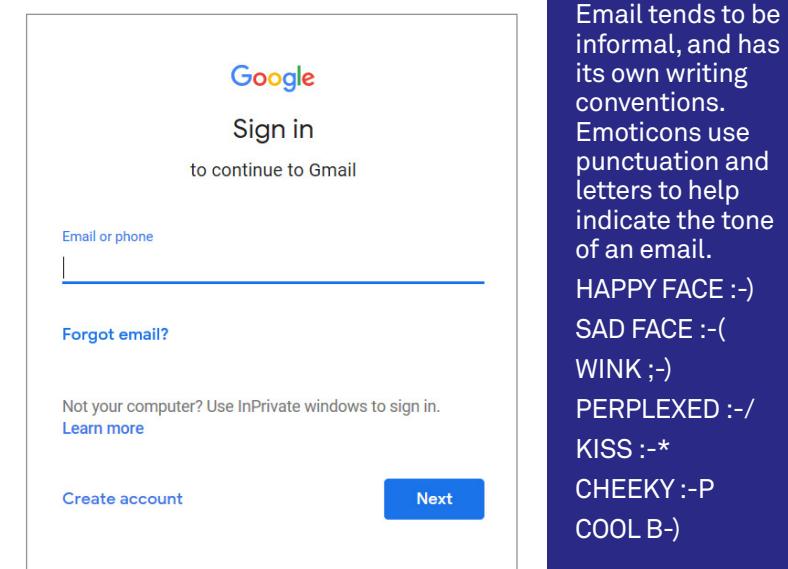

# Introduction to Email

Quick Reference Guide

- 3. You have to fill in some of the fields. One by one, move your mouse pointer to the empty boxes (called fields) and left-click on them, then type in the answer. In the appropriate fields, type in your details. The most important details are:
	- A username for your email address (your email address will be **[username@gmail.com](mailto:username@gmail.com)**, where username is the name you enter into the field). If a username is already taken, Google will immediately let you know, and suggest alternatives (which are usually whatever you entered with a string of numbers at the end).
	- A password (which you have to retype to confrm it). Your password can be anything you like – although Gmail webmail might reject passwords that hackers might guess too easily. You just need to remember it!
- 4. You might have to solve the captcha (that's the box with the hard-to-read words in it) by typing in the words you see in the box into the field just below it.
- 5. When you're done, left-click on **Next**.
- 6. And that's it you've created an email account for yourself. It's yours forever.
- 7. You can log into your email at any time by going to **[www.gmail.com](http://www.gmail.com)**. Instead of clicking on **Create Account,** however, you now type your username and password into the login fields.

## Reading email you've received

It's easy to send and receive mail.

Log into Gmail webmail if you're not already. In the middle you can see all the email in your **Inbox**.

On the left are your navigation items: **Inbox, Starred, Snoozed, Sent Mail** and **Drafts**, with a big **Compose** button above them. These move you to different sections of your email. For now the important one is the **Inbox.** 

 example, **Inbox** (1). That means you have one Next to Inbox you'll see a number. For new or unread emails waiting in your Inbox.

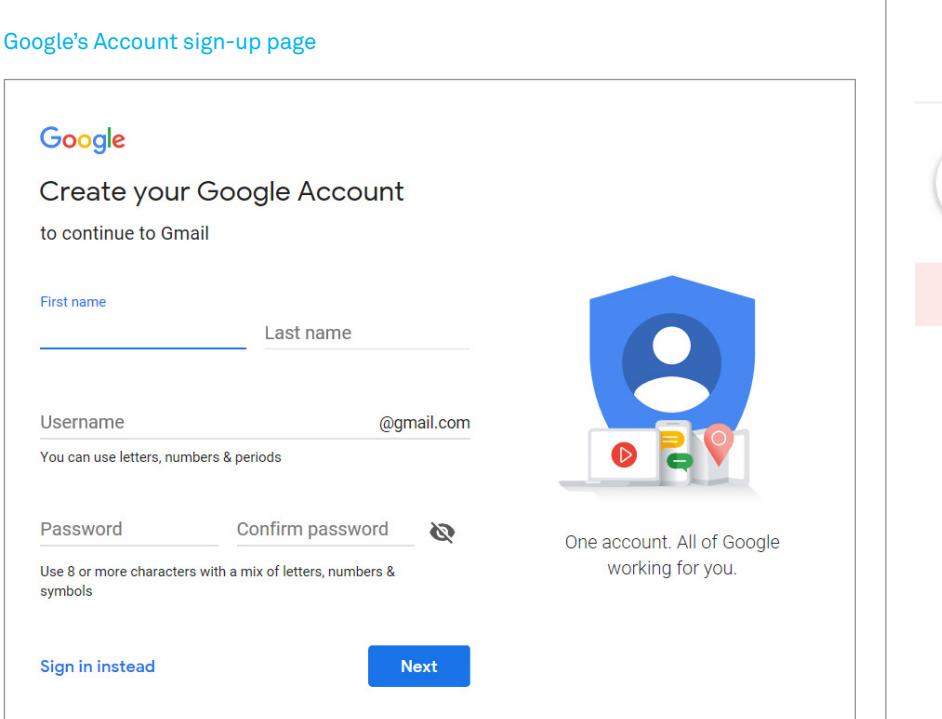

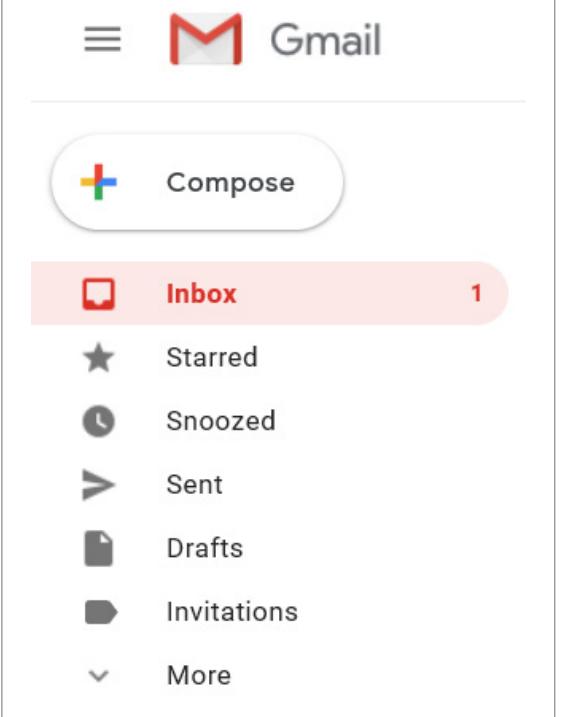

# Stay safe online

**For any new user to email and the internet, knowing how to stay safe online is a key lesson. Some important things to remember:** 

- **Don't open email attachments unless you know they're safe. That includes email attachments from people you know.**
- **People can lie about who they are on email. An email may say it's coming from your bank, but really it might be someone trying to trick you into getting money from you. If you're concerned, call your bank directly.**
- **Always err on the side of caution!**
- **Don't give out your personal information (including your address, phone number or even name) to strangers, either in email or on websites.**
- **Install internet security software to help protect your PC and the fles you keep on it.**
- **If a stranger emails you and offers you money (or asks for it), they're probably a scammer.**
- **Be very careful about who you give your credit card details.**

Now to read one of your email, follow these destination.<br>quick steps: 3. In the Subie

- 
- - the **Back** arrow, which takes you back 5. If you want to get fancy, there are somewhere somewhere to your Inbox.
	-

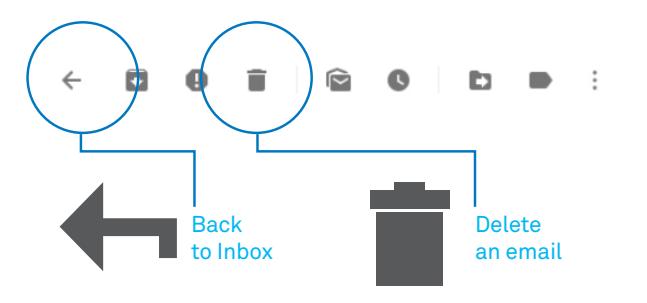

3. To go back to your Inbox, left-click on the **Back** arrow. You can also click on Inbox on the left to go back to the main Inbox view.

### Addressing and sending an email

Now that we know how to read emails, it's time to figure out how to send one. First, you will need a recipient's email

address. Then just follow these steps:

- 1. In Gmail webmail, click on the **Compose**  button on the left. On the bottom right of the screen a new panel will pop up. This is where you create your email.
- 2. In the **To** field type in the email address of the recipient. It has to be exact: if even one character is wrong, it won't get to its

- quick steps: 3. In the **Subject** line, give the email Your email a subject. This can be anything, but the The email will open up, and you'll see its idea is to give a quick overview of what seen by others,<br>full contents. So should not full contents.<br>2. Above the opened email, a new bar will  $\begin{array}{c} 2. \end{array}$  for the big empty box at the bottom (called be offensive. It's
	- Above the opened email, a new bar will 4. In the big empty box at the bottom (called be offensive. It'<br>appear, with controls for that email. He body of the email) you can type the also important the body of the email), you can type the also important<br>main contents of the email The two most important are: main contents of the email. The two most important are: the Back arrow which takes you hack a summer of the email.
		-
	- to your Inbox.<br>
	the Trash can, which deletes this mail<br>
	from your Inbox<br>
	from your Inbox<br>
	the Trash can, which deletes this mail<br>
	from your Inbox<br>
	formatting buttons, like in a word<br>
	email address<br>
	6. When you've finished button. The email will be sent off into the to access your ether, and you will be returned to your email in the Inbox. **Future.** The set of the set of the set of the set of the set of the set of the set of the set of the set of the set of the set of the set of the set of the set of the set of the set of the set of the set of the set
		- sent. 7. You'll also see one other thing: Gmail webmail keeps a complete record of every mail you send. If you click on **Sent**  on the left side of the window, you'll be able to see a record of the mail you just<br>sent. where you type a message<br> $\frac{m}{2}$  where you type a message

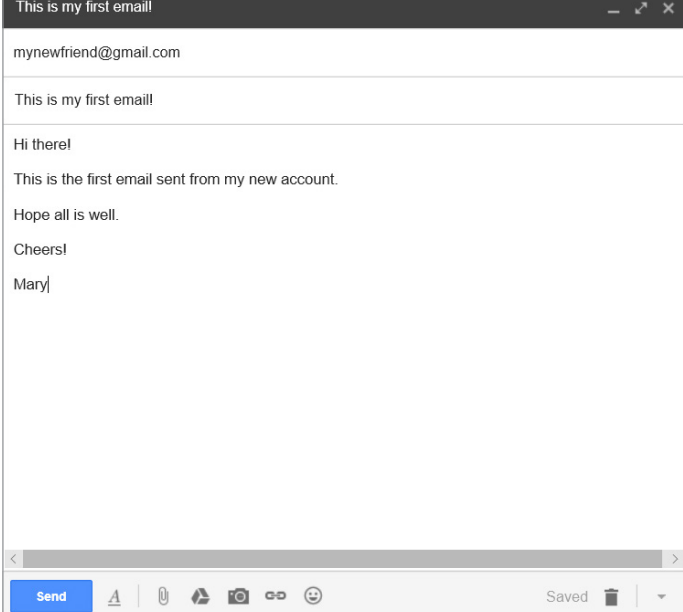

### **Useful** websites

Gmail webmail is not your only free email option. Other, similar providers of electronic mail boxes include:

**Windows® Live Mail** [outlook.com](https://outlook.com)

**Yahoo® Mail**  [mail.yahoo.com](https://mail.yahoo.com)

**[Inbox.com](https://Inbox.com)**  [www.inbox.com](http://www.inbox.com)

> The Reply and Forward windows are similar in

appearance

# Replying to and forwarding emails

A reply is a response to an email you've received. It goes back to the person who sent the original email. People can reply back and forth indefinitely.

A forward is when you send an email you've received to somebody other than the original sender.

### Replying to an email

To reply to an email somebody has sent you: 1. Go to your Gmail webmail **Inbox**.

- 2. Open the mail you want to reply to.
- 3. Underneath the email you'll see two boxes, Reply and Forward. Click on **Reply**. Alternatively, just at the top right of the email there's a little arrow pointing left. That also starts a reply.
- 4. A **Reply** window will appear, underneath the original email. It looks a lot like the **Compose** email window, except that the recipient will already be filled in for you (it will be the person who sent you the email originally).

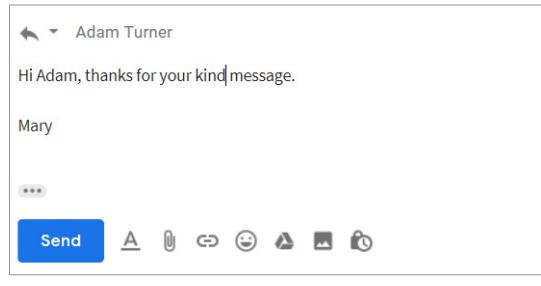

- 5. Click on the **Reply** window and type in your reply.
- 6. When you're done, left-click on **Send**.
- 7. The person who sent the original email should get your reply straight away. The subject line will be the same as before, but with a **re:** at the beginning of it, indicating that it's a reply.

### Forwarding to an email

Forwarding an email is a lot like replying.

- 1. Go through the same steps as above, except instead of clicking **Reply**, click on **Forward** below the opened email.
- 2. You'll notice that the process looks nearly identical to **Reply**, with two notable differences: the recipient in the **To** field isn't filled in for you; and there's a forward note already placed for you in the body.
- 3. Click on the **To** button in the forward feld, and choose from your list of contact who to send it to.
- 4. If you have anything to add to the email, it's expected that you type it above the original contents.
- 5. Click on **Send** when you're ready to forward the email on. When that person receives the email, the subject line will have **Fwd:** at the beginning (indicating that it's a forward).

### **DISCLAIMER**

 completeness or currency of the information in this publication and any accompanying materials. The information and any advice provided in this publication and any accompanying The information contained in this publication and any accompanying materials is strictly for educational and informational purposes. The publication and any accompanying materials do not constitute the promotion, endorsement or approval of any product or service referred to, shown or demonstrated in the publication and any accompanying materials. The publication and any accompanying materials are designed to be used as an initial reference only. They are not intended to be a comprehensive guide or to apply in all situations. Reasonable endeavours have been made to ensure that information appearing in this publication and any accompanying materials was correct at the time of production. However, the authors, producers and presenters of this publication and any accompanying materials (the Relevant Persons)\* make no representation or warranty as to the accuracy, reliability, materials is provided solely on the basis that the audience will be responsible for making their own assessment of the matters discussed herein and are advised to verify all relevant representations, statements and information.

\* The Relevant Persons:

- exclude, to the maximum extent permitted by law, all express or implied warranties of any kind in relation to any information in this publication and any accompanying materials; • are under no obligation to update any information in this publication and any accompanying materials or correct any inaccuracy on this publication and any accompanying materials which may become apparent at a later time; and
- reserve the right, in their absolute discretion, to delete, alter or move the publication (and any accompanying materials) and any of the contents therein (including the terms and conditions of this disclaimer) at any time without notice.
- \* The Relevant Persons include any individual, company, partnership or government department involved in the making of the publication and their respective offcers, employees and agents.

### **TRADEMARK NOTICE**

All product names or websites referred to in this instructional publication may be the registered trademarks or trademarks of third parties in Australia and/or other countries.

Google, Google Play and Android are trademarks of Google Inc.

Apple, App Store, iTunes, iTunes Store and iPad are trademarks of Apple Inc., registered in the US and other countries'

Microsoft and Windows are either registered trademarks or trademarks of Microsoft Corporation in the United States and Australia.

No reference to third party trademarks within this material refects an association or affliation with, or constitutes approval, endorsement or sponsorship of this material by, those third parties.

**INTELLECTUAL PROPERTY NOTICE AND DISCLAIMER** 

Copyright© Telstra Corporation Limited (ABN 33 051 775 556) and the New South Wales Office of Ageing. All rights reserved. The material is protected by copyright under the laws of Australia and, through international treaties, other countries. No part of these materials may be released, distributed, reproduced, copied, stored, or transmitted in any form or by any means whether electronic, mechanical, recording or otherwise except for your own information, research or study.

October 2018 edition.

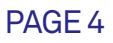